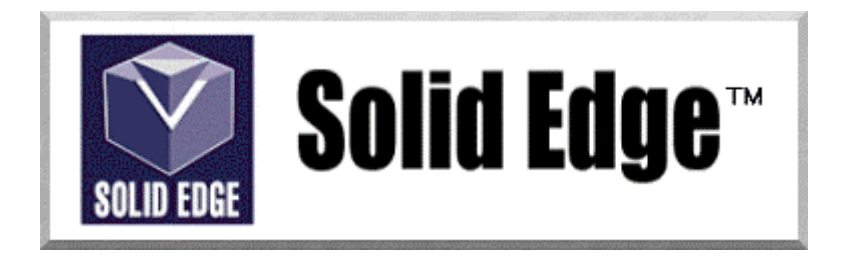

## **Curso de Treinamento no Solid Edge**

Versão 17.0

## *Módulo 9 - Biblioteca de Peças On-line*

**Editores: Prof. Dr.-Ing. Klaus Schützer Marcelo Soares da Silva** 

Laboratório de Sistemas Computacionais para Projeto e Manufatura Faculdade de Engenharia, Arquitetura e Urbanismo Universidade Metodista de Piracicaba

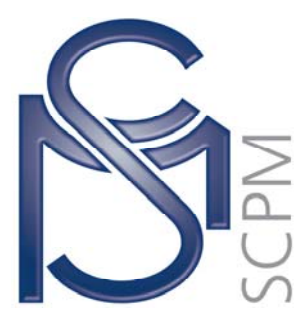

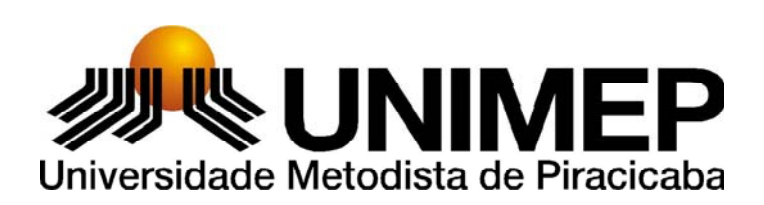

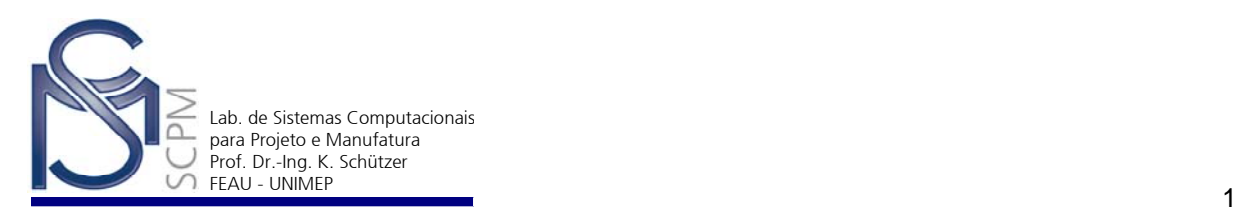

## **20 Montagens Especiais1**

Neste capítulo, a montagem será feita com peças já prontas retiradas do site *tracesoftware.com*. Através deste site pode-se encontrar qualquer peça pronta e deve-se dimensionar conforme a necessidade. Ao entrar deve se cadastrar e direcionar os arquivos para um e-mail de fácil acesso onde será depositada toda a peça selecionada em formato zip.

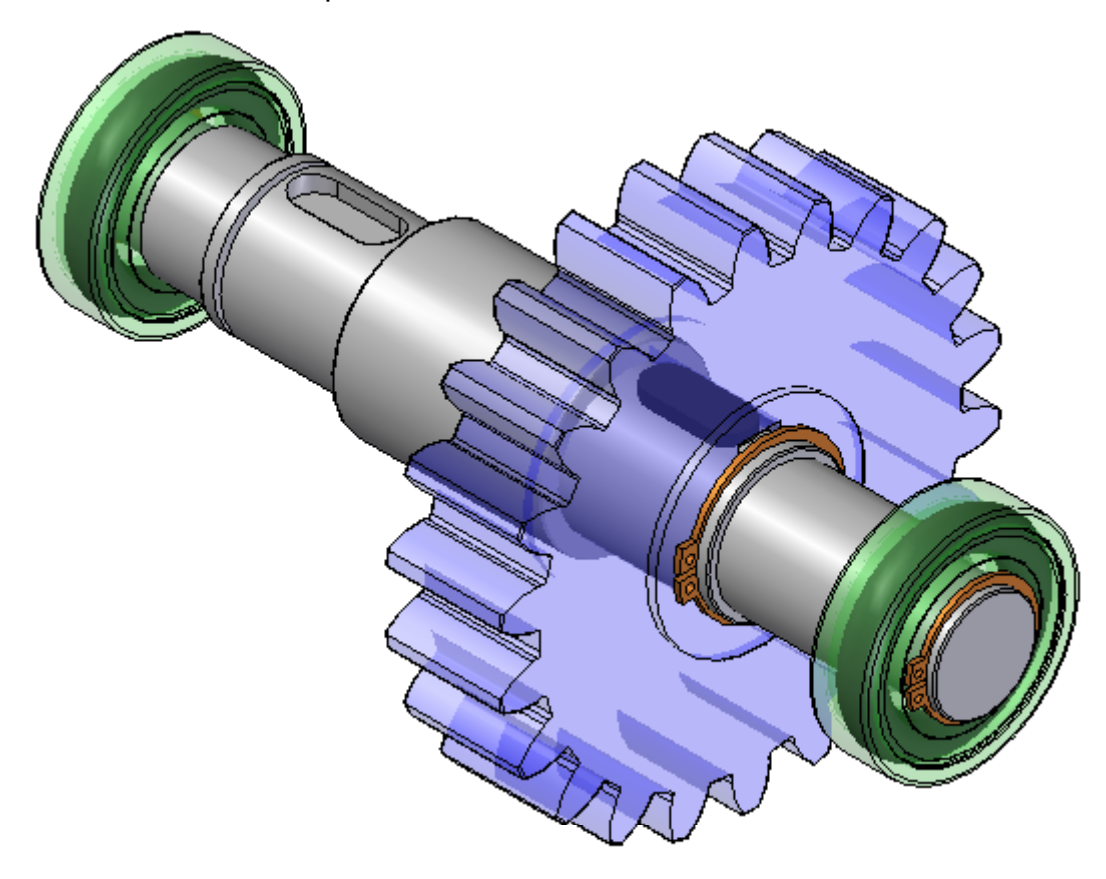

1. Abra o site *www.trace-software.com*.

l 1 Esta apostila foi desenvolvida para uso exclusivo acadêmico em disciplinas que utilizem o sistema CAD Solid Edge, não devendo ser utilizada em cursos de treinamento para empresas, ou cursos afins, sem o prévio consentimento dos autores e dos representantes do software no Brasil.

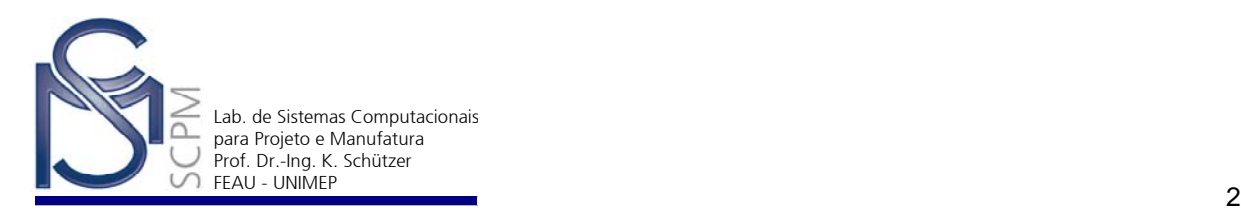

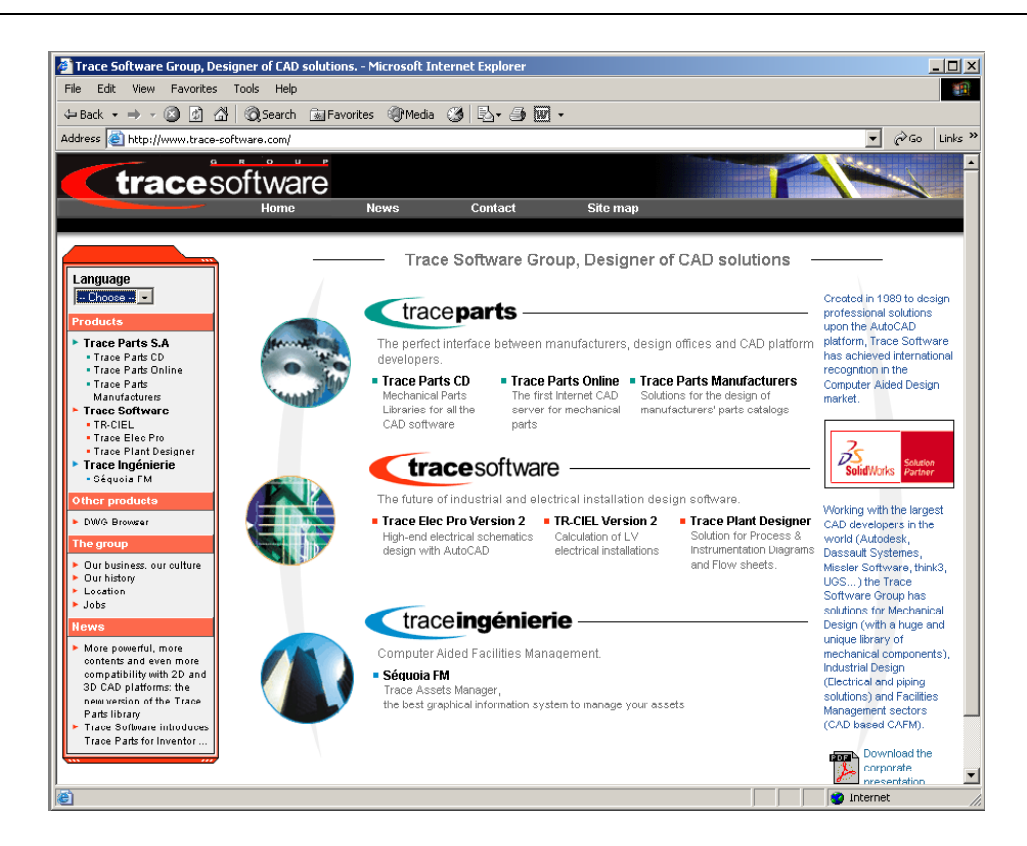

- 2. Em *Products*, selecione *Trace Parts Online*.
- 3. Na parte superior direito da pagina, selecione *Register*.

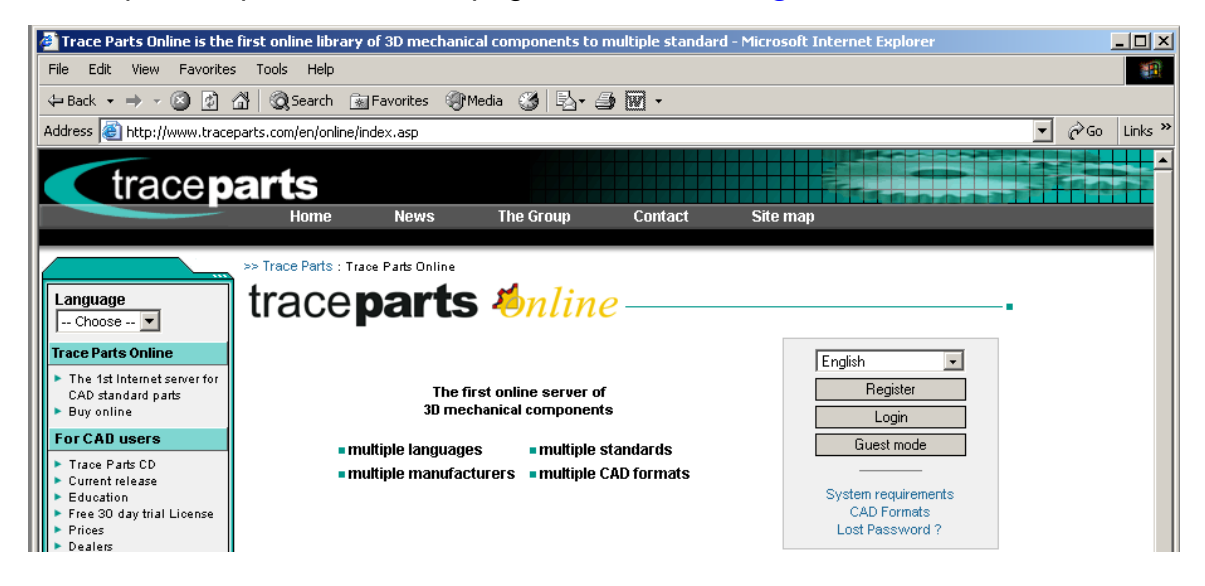

4. Preencha os campos solicitados e cadastre sua senha.

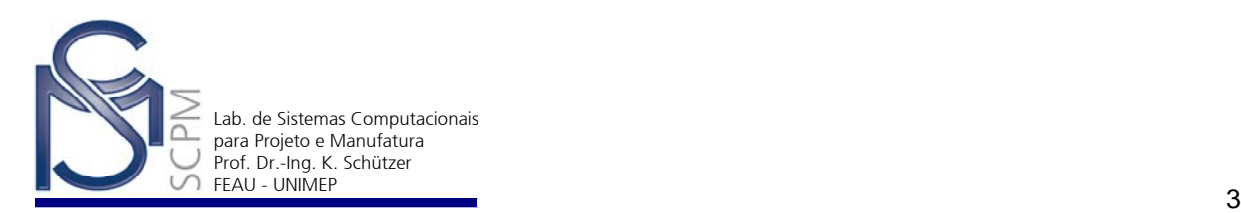

## traceparts online

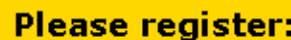

If you are already registered, please login

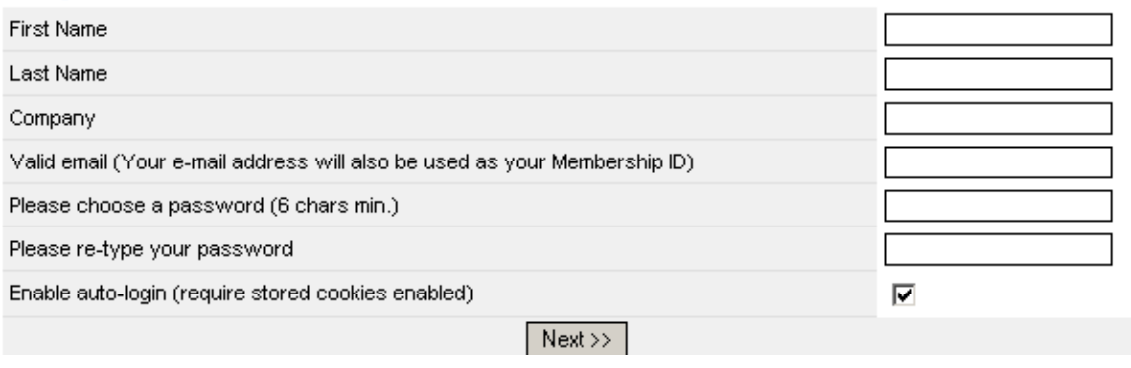

- 5. Terminando o cadastro, selecione *Next*, para acessar a página do *Login*.
- 6. No lado esquerdo da página, em *catalog* estão todos os fabricantes das peças que o Site disponibiliza, para nossa montagem mantém *General*.

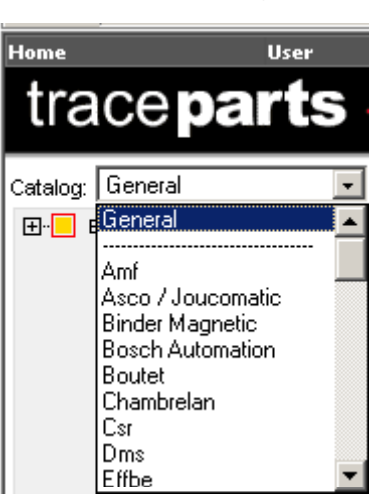

- 7. Selecione o *Extended I.C.S. Classification* em baixo da janela *Catalog*.
- 8. Selecione *Mechanical systems and components of general use*.
- 9. Selecione a *Fasterners* e *Rings, bushes, sleeves, collars*, como mostrado abaixo.

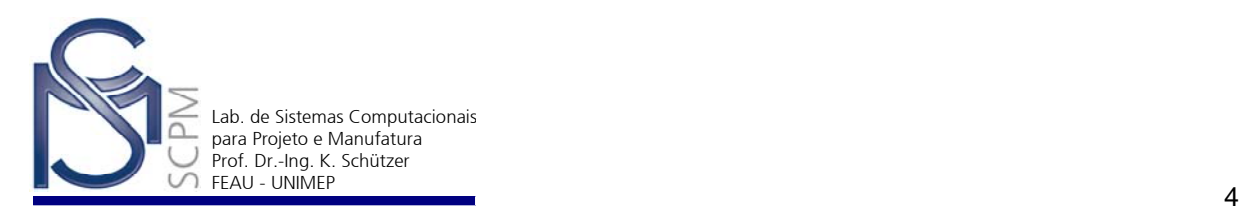

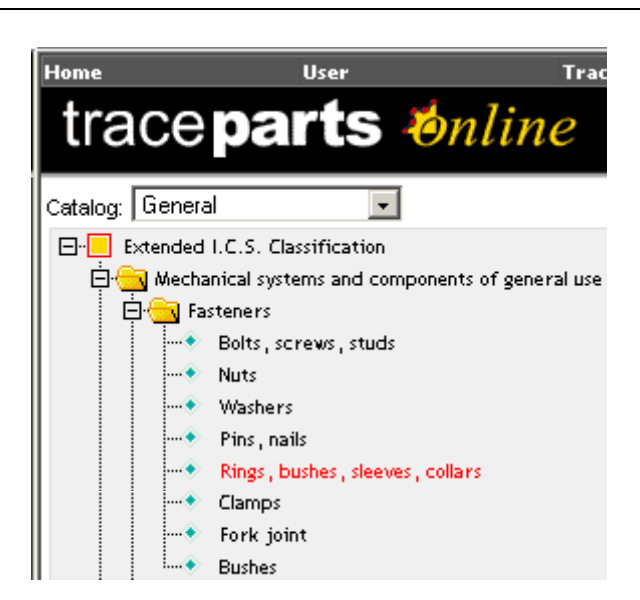

- *10.* No centro da tela o software descriminará os tipos de anéis e escolha o Select *Circlips - Normal series, selecione em Select* .
- 11. Abrirá uma nova janela com as dimensões deste tipo de anéis escolhido. Selecione o Anel de diâmetro interno 40 mm e espessura 1,7 mm.
- 12. Na janela *CAD FORMAT,* selecione o *3D SOLID EDGE V10, como mostrado abaixo.*

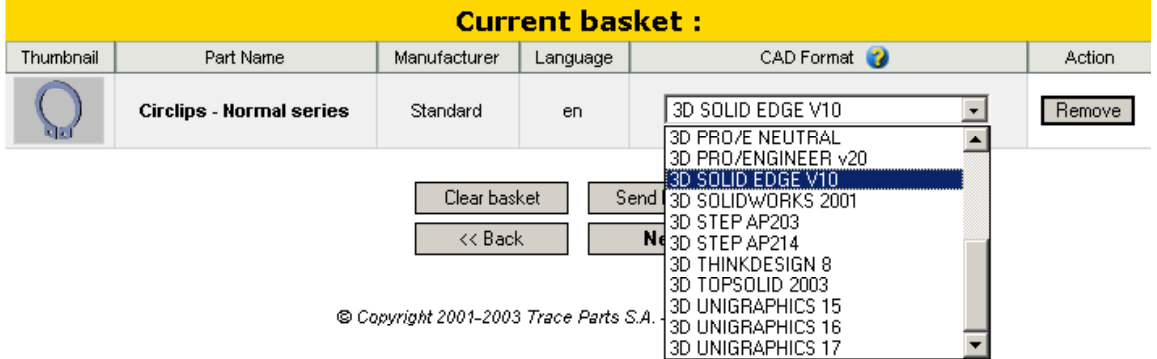

- 13. Antes de enviar essa peça para o e-mail supracitado, volte para janela onde esta descriminada as dimensões dos anéis, através do *Back* e selecione em *Select* outro Anel com diâmetro de 30 mm e 5 mm de espessura, não esqueça de selecionar o formato.
- **Nota**: Observe que foi criado uma cesta com as peças requeridas.

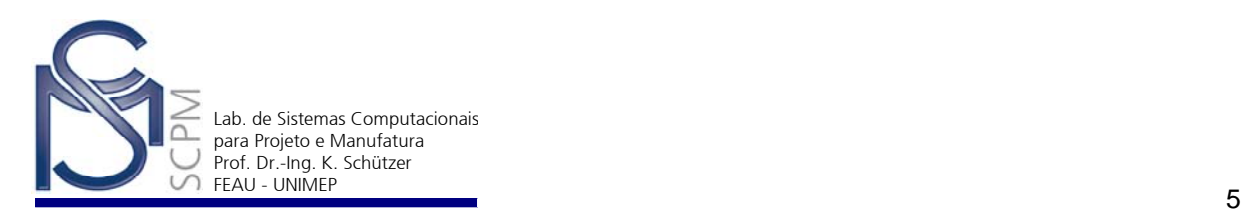

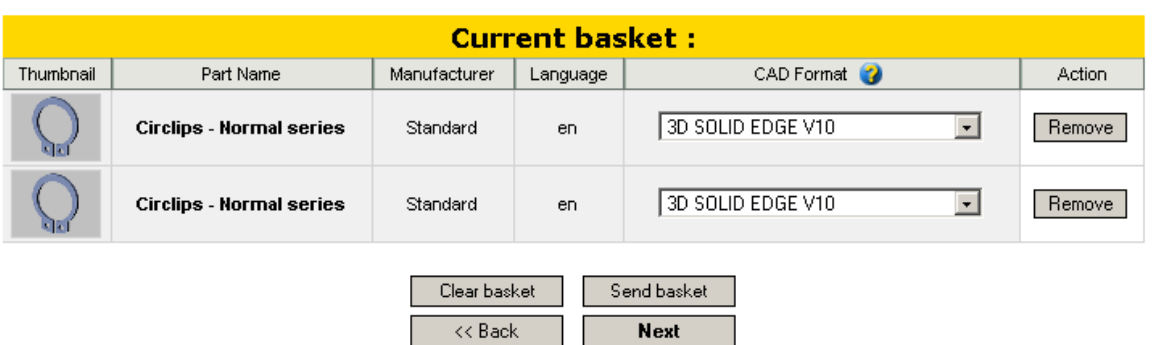

- 14. Selecione *Send Basket* e *Next* para enviar as peças para o seu e-mail.
- 15. Antes de selecionar o rolamento, na área do TraceParts Online no lado superior esquerdo da página selecione *User* e *Preferences*, como mostra a figura.

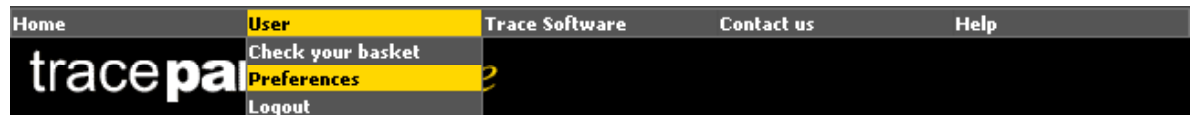

- 16. Na janela aberta ao lado direito em Parts selecione 3D SolidEdge V10, isso permitirá o cadastramento permanente neste formato das peças a serem selecionadas posteriormente.
- 17. Selecione *Apply Chances*.
- 18. Os passos a seguir para selecionar o rolamento são iguais dos passos 8 a 12. No lado esquerdo da janela selecione *Bearings* e *Radial Contact Ball Bearings* na seqüência de *Catalog* - *General*.
- 19. Neste passo, podes notar que foram apresentados tipos e de rolamentos e suas especificações.
- 20. Selecionar o rolamento (Bearings) com a seguinte especificação *Single Row Deep Groov Ball Bearing with Shields*.
- 21. Selecione o rolamento com o diâmetro interno de 30 mm e externo de 62 mm.
- 22. Através do *Select*, enviar para o seu e-mail e *Next*.
- 23. Acesse o seu e-mail e selecione os arquivos, salvar em D:\*Usuário*.
- 24. Abra o arquivo que está em formato *WinZip* e clique em *I Agree*.

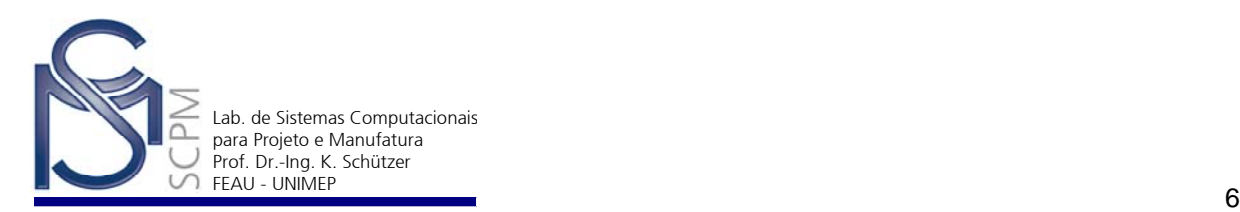

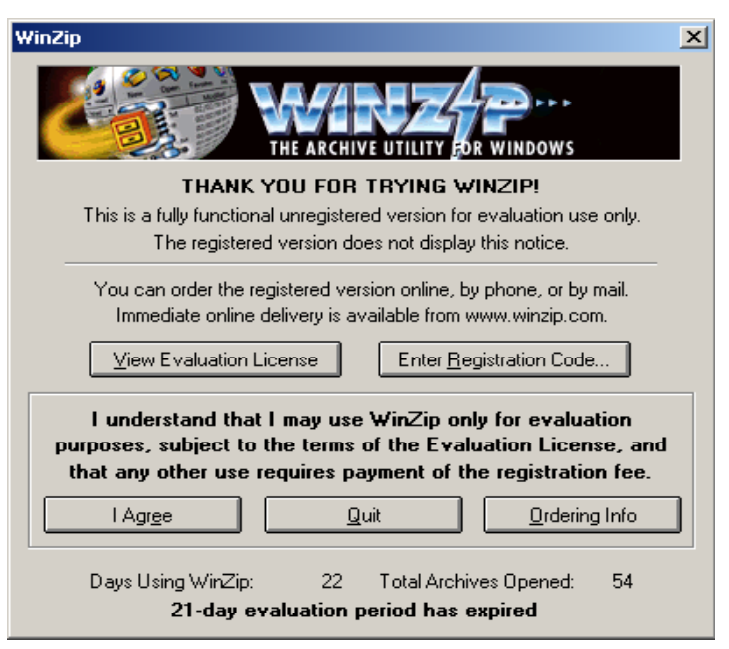

- 25. Na janela posterior selecione *Extract*.
- 26. Verifique se o diretório confirma o D:\*Usuário* e *Extract*.

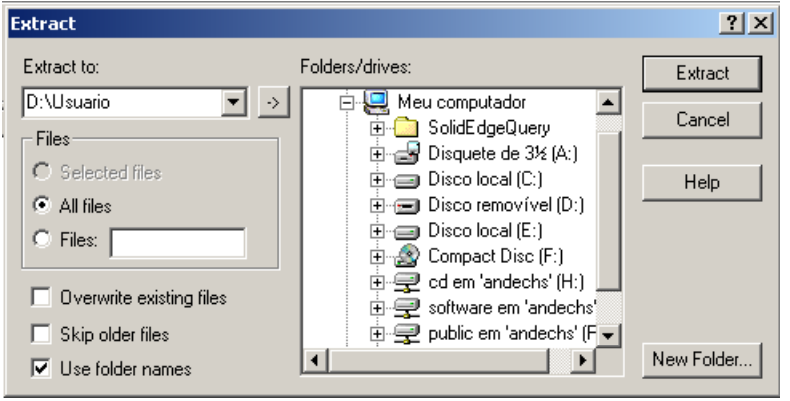

- 27. No diretório *D:\Usuário* está salvo a peça, disponível para a utilização.
- 28. Abra no diretório *P:\SolidEdge* e Copie o Arquivo *Eixo*, *Chaveta* e *Engrenagem* para o D:\Usuário.
- 29. Abra o ambiente *Solid Edge Assembly* para fazer a montagem e busque o Arquivo ora copiado.
- 30. No *EdgeBar* selecione o Arquivo *Eixo.par* e arrasta à área de trabalho.
- 31. Selecione o Arquivo *Chaveta.par* e arraste à área de trabalho.

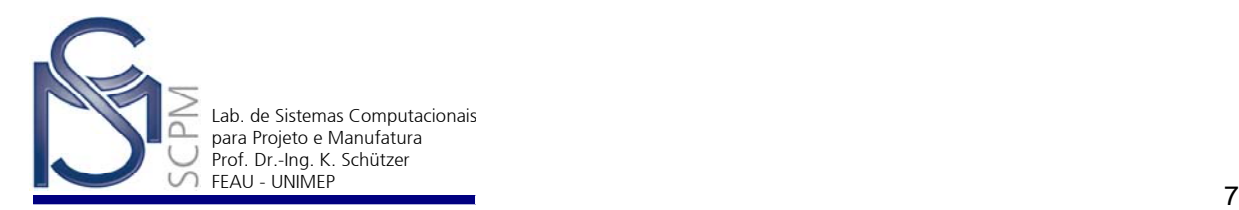

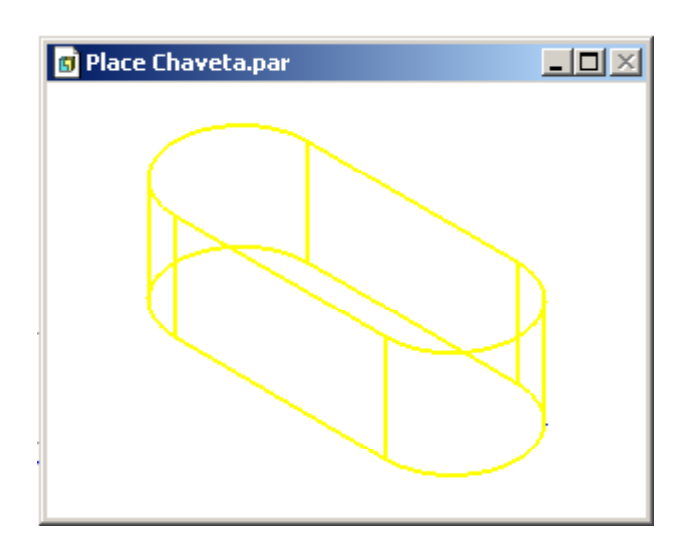

32. Através do comando *Insert* coloque a *Chaveta* no *Eixo*, como mostrado abaixo.

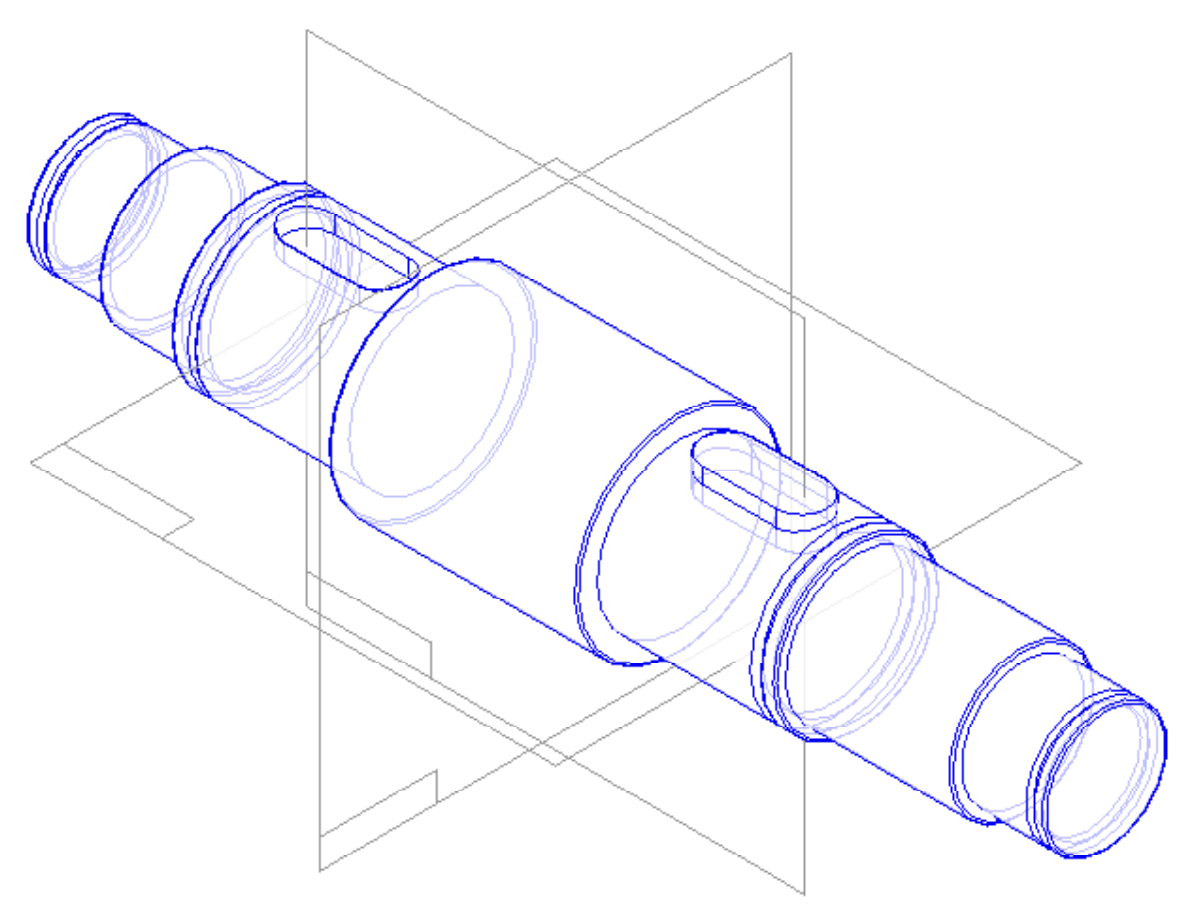

33. Selecione o arquivo com o nome *Engrenagem.par* e arraste ate a área de trabalho.

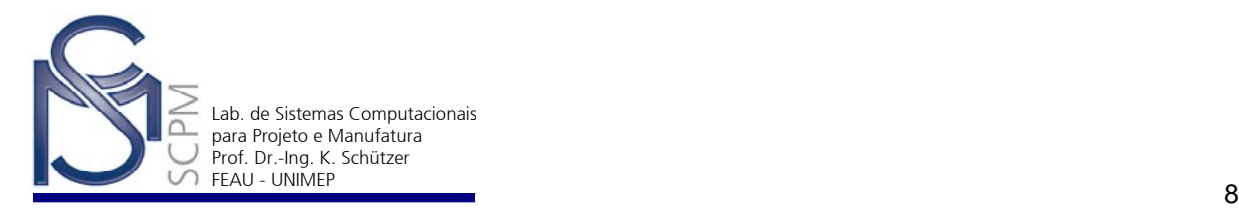

34. Selecione o comando *Mate* (b|4), para levar a engrenagem junto do eixo,

*Axial Align* para colocar a *Engrenagem* no *Eixo* e novamente o *Mate*

D|4 , para alinhar a lateral esquerdo do cubo da engrenagem e a lateral esquerda do cubo da chaveta, como mostrado abaixo.

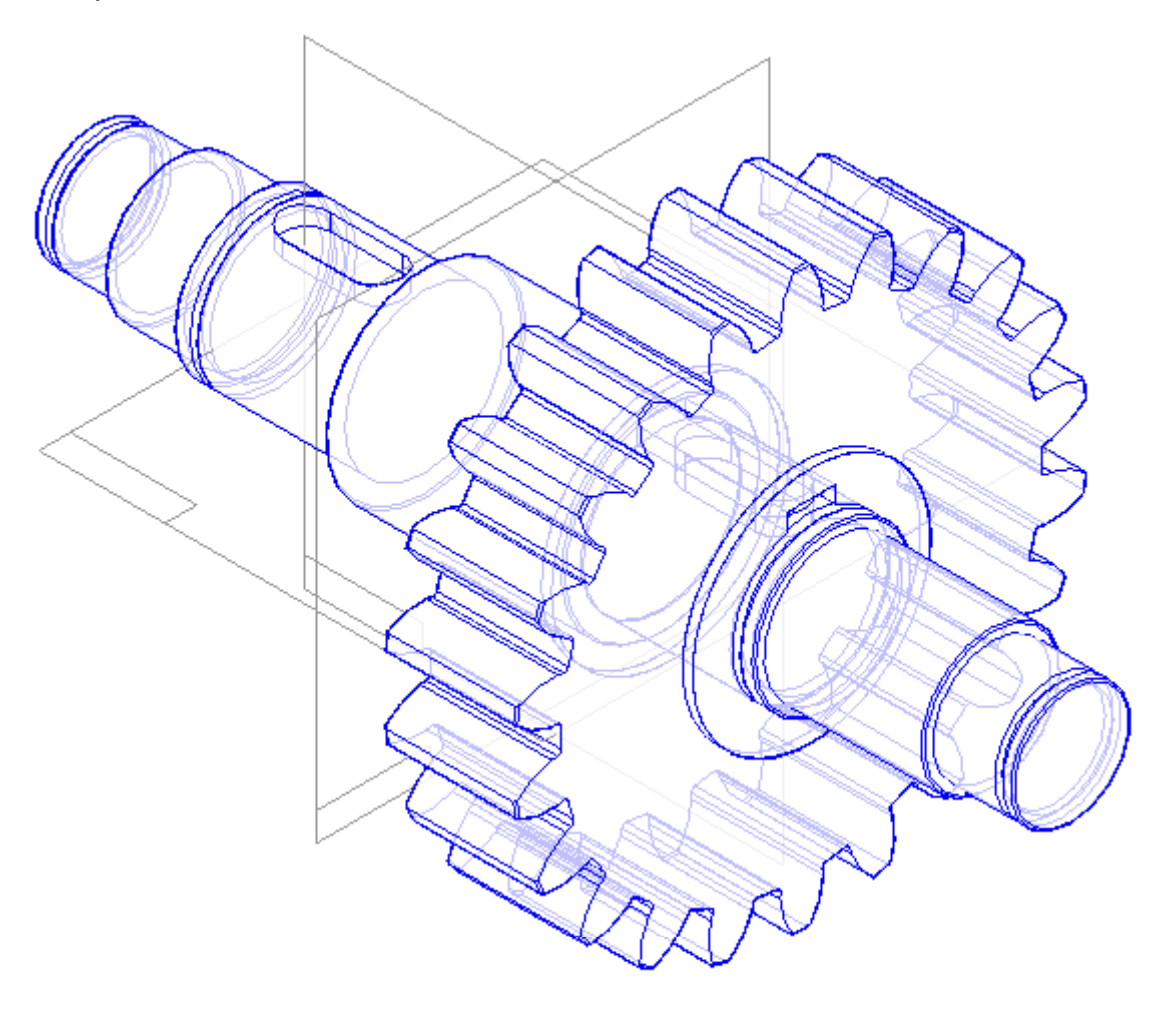

- 35. Antes do próximo passo, aumenta o canal próximo a engrenagem e use o 図 **Quick Pick 19. 19. 19. Para facilitar selecionar as partes do canal.**
- 36. Selecione o Arquivo *ciclip\_nf\_e\_22-163\_40\_x\_1\_7.part*, arraste o anel ate a área de trabalho e com o comando *Insert* coloque no canal para segurar a engrenagem.

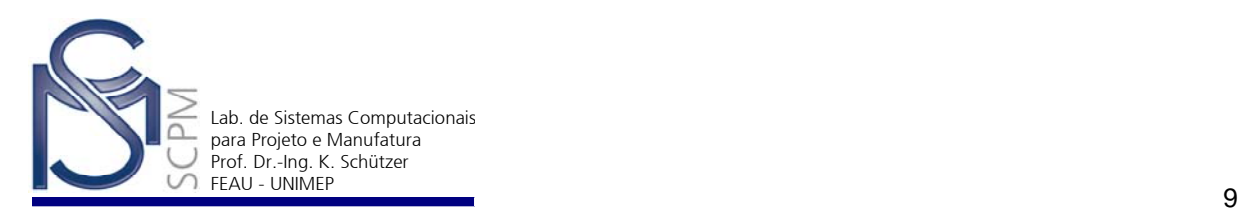

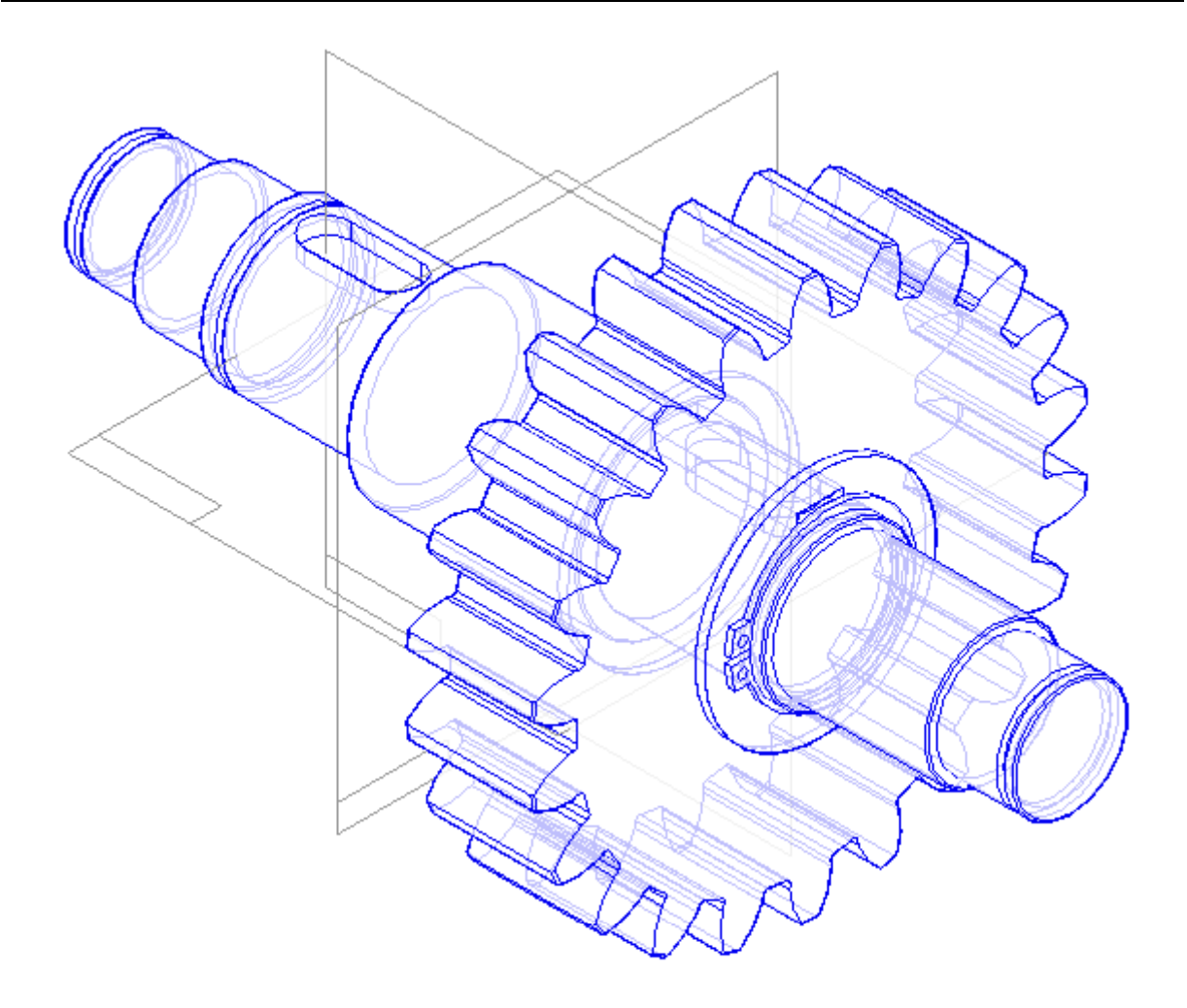

37. Os próximos passos são para montar a o rolamento no eixo. Selecione o arquivo *Ball\_bearing\_-\_6206-2z.asm* no *EdgeBar* e coloque no eixo com o comando *Insert* .

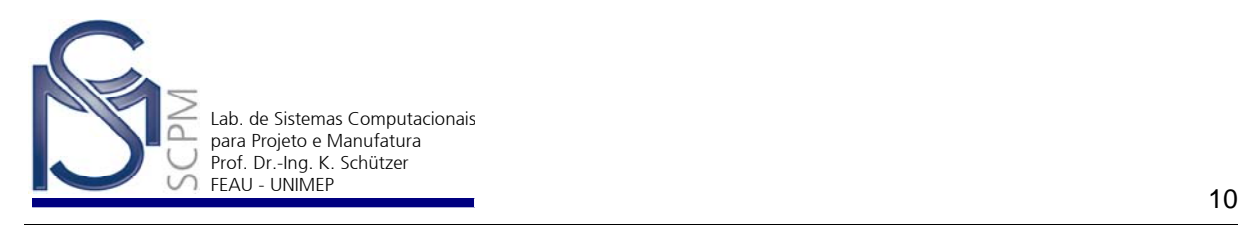

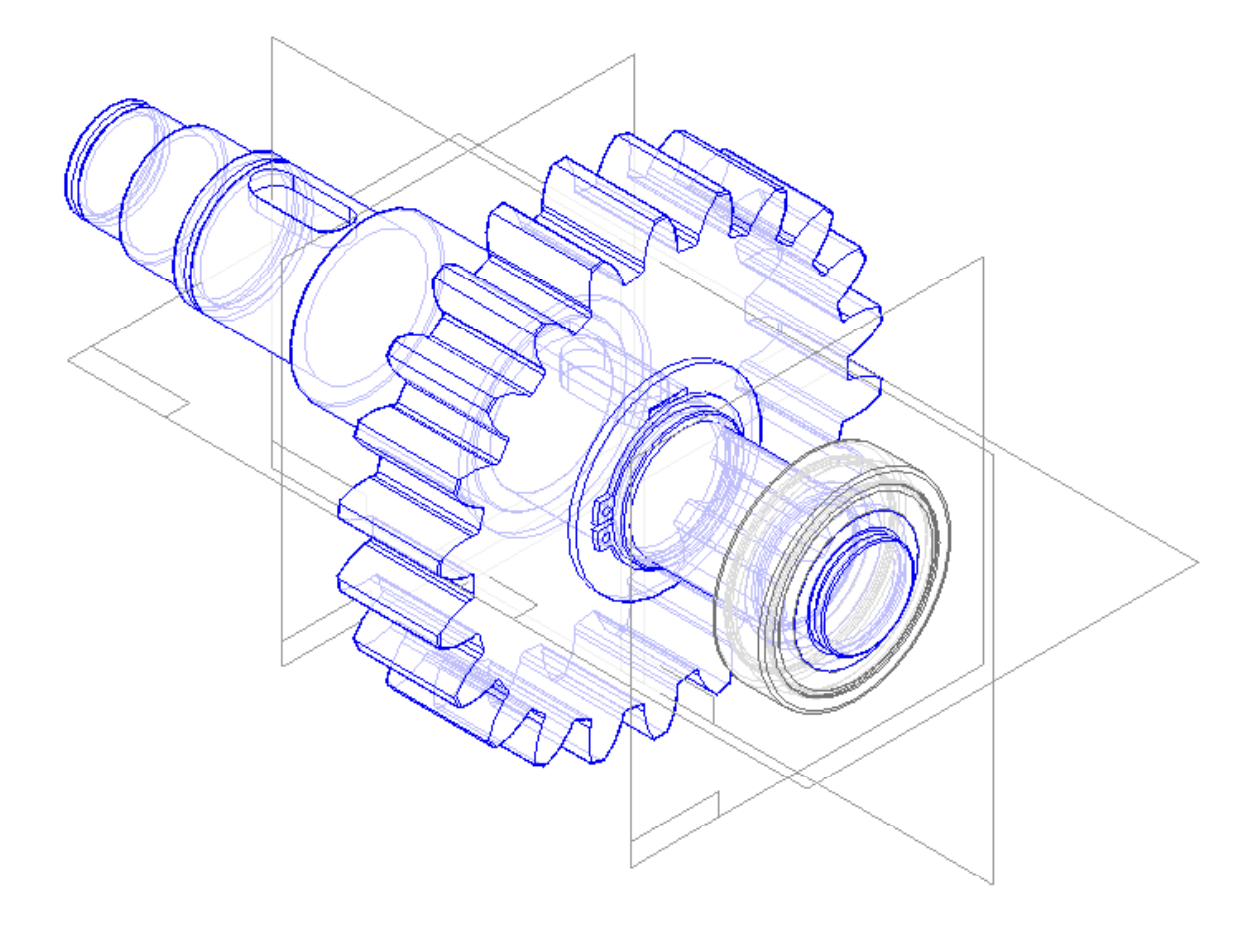

38. Selecione o arquivo *ciclip\_nf\_e\_22-163\_30\_x\_1\_5.part* e coloque (com comando usado anteriormente), no canal próximo ao rolamento, não esquecendo aumentar o canal para facilitar selecionar.

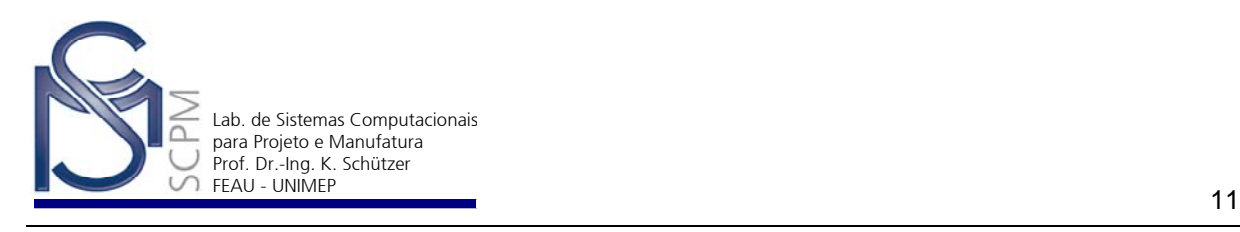

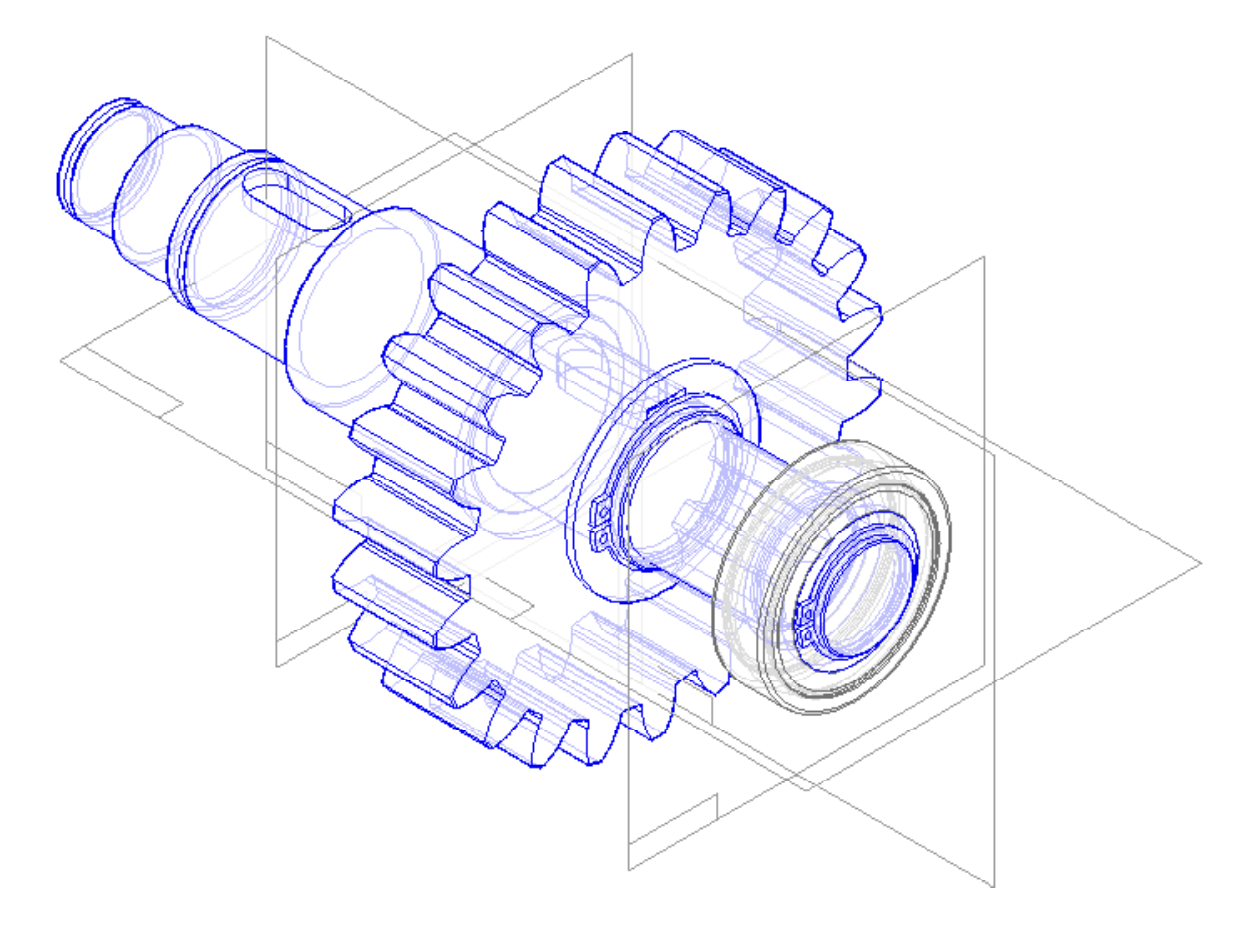

39. Refaça os passos 37 - 38 para colocar o rolamento e o anel de 30 mm no outro lado do eixo.

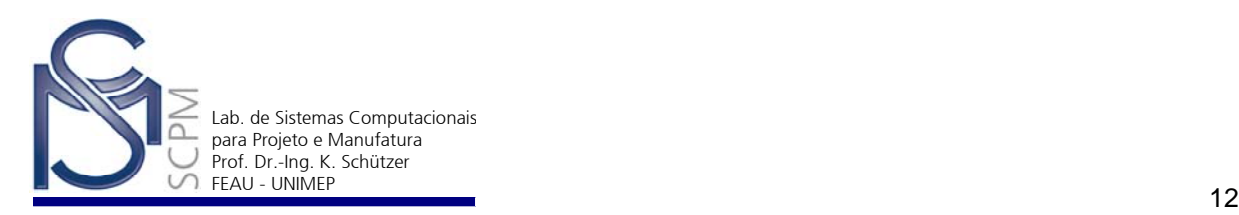

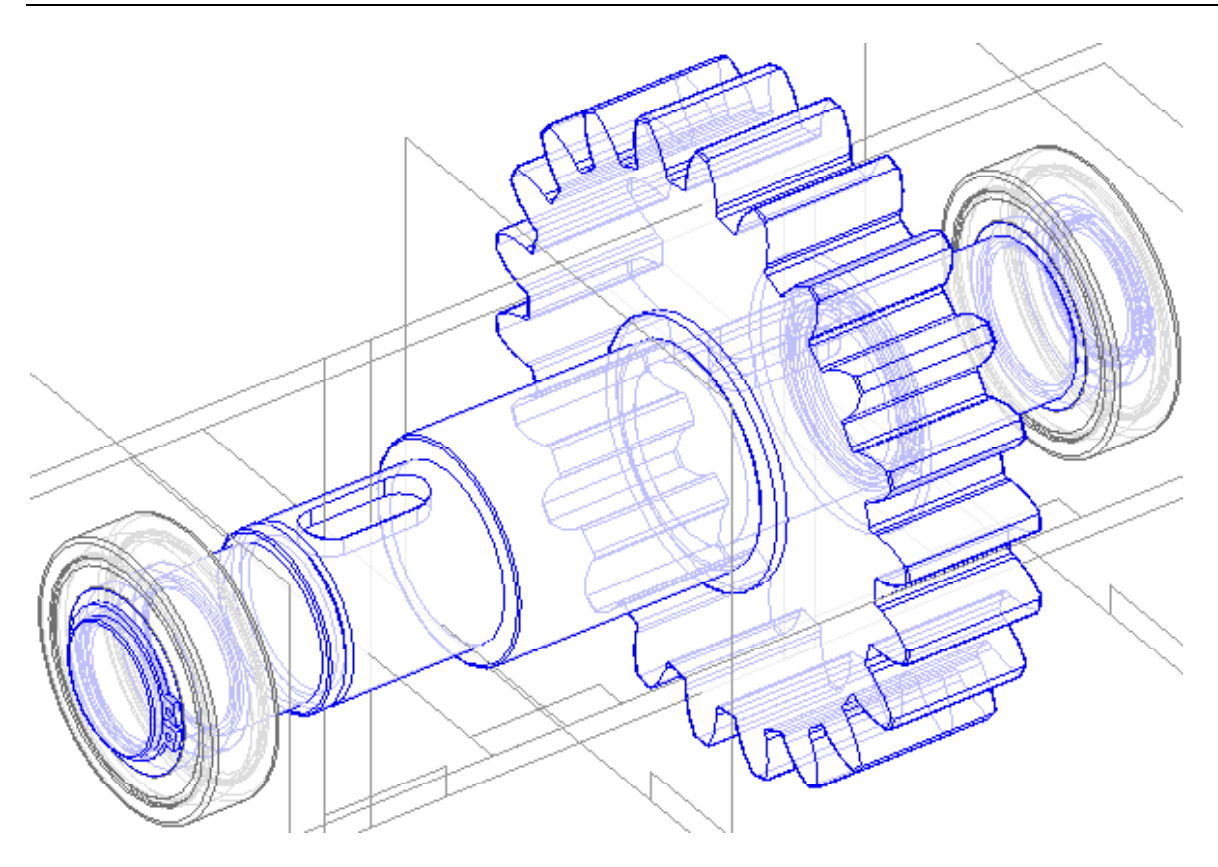

40. Salve a montagem.

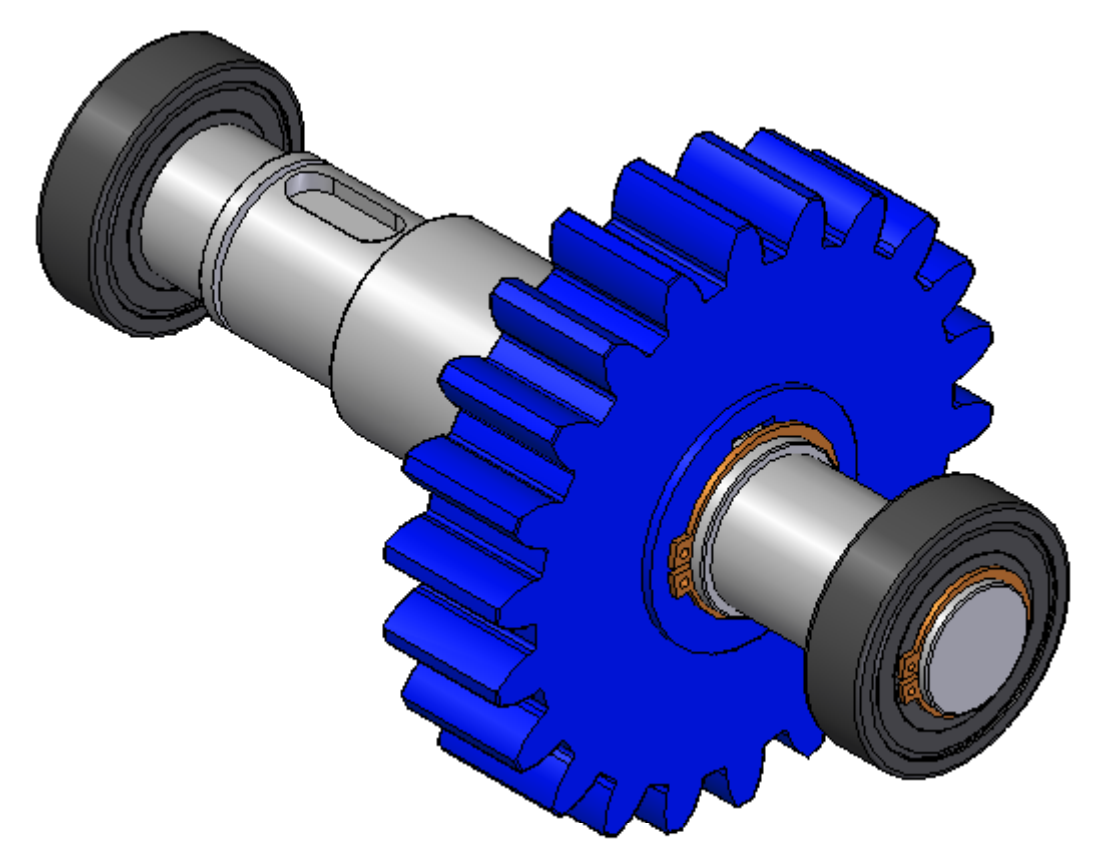

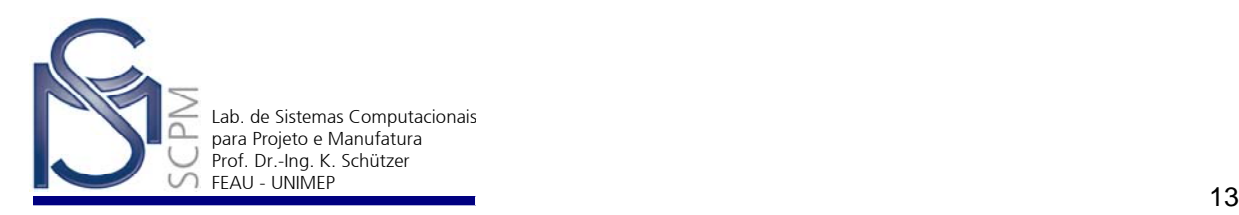

41. Outros sites onde obter peças standard.

http://www.skf.com.br

http://www.cad.de/kataloge/partserver.shtml

http://www.cadsymbols.de